# **Collier Clerk of Courts ShowCase Web User Guide**

**for Registered Users and the General Public**

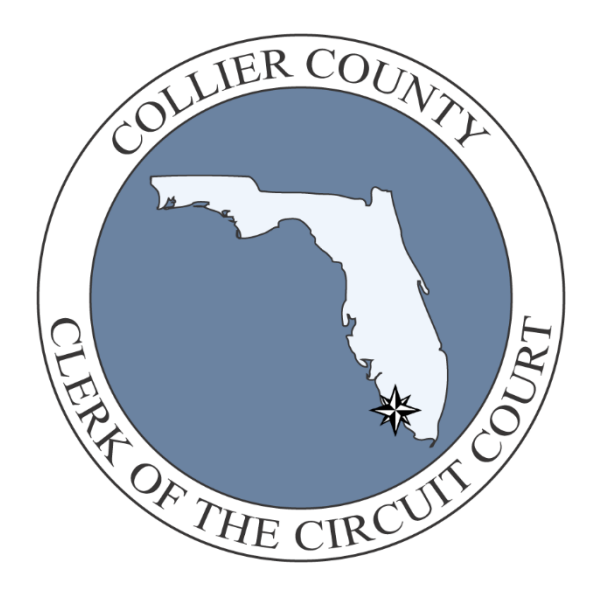

#### **ShowCase Web**

ShowCase Web is a web-based version of the Clerk's court records management system. It allows public users to view non-sensitive information while allowing authorized users including judges, attorneys, and parties of record to access detailed case information.

# **Contents**

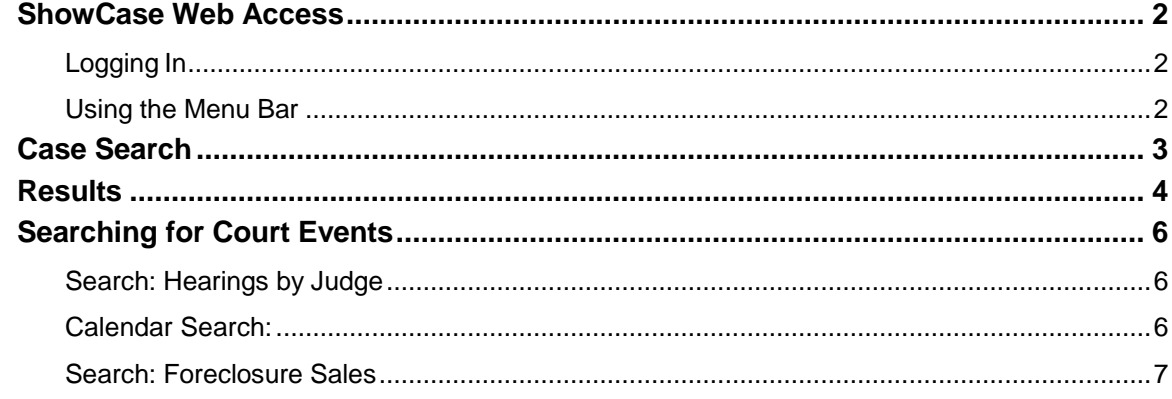

## <span id="page-2-0"></span>**Showcase Web Access**

### **Logging In**

**1.** For public access, click any option on the left of the Menu Bar. The General Public has access to basic case information and case images as prescribed by the [Florida Supreme](https://www.floridasupremecourt.org/content/download/523592/5816828/AOSC19-20.pdf)  [Court Administrative Order AOSC19-20](https://www.floridasupremecourt.org/content/download/523592/5816828/AOSC19-20.pdf).

If you are a registered user such as a Judge, Attorney, or Party of Record and you have a valid Username and Password, click **Login** and enter your information.

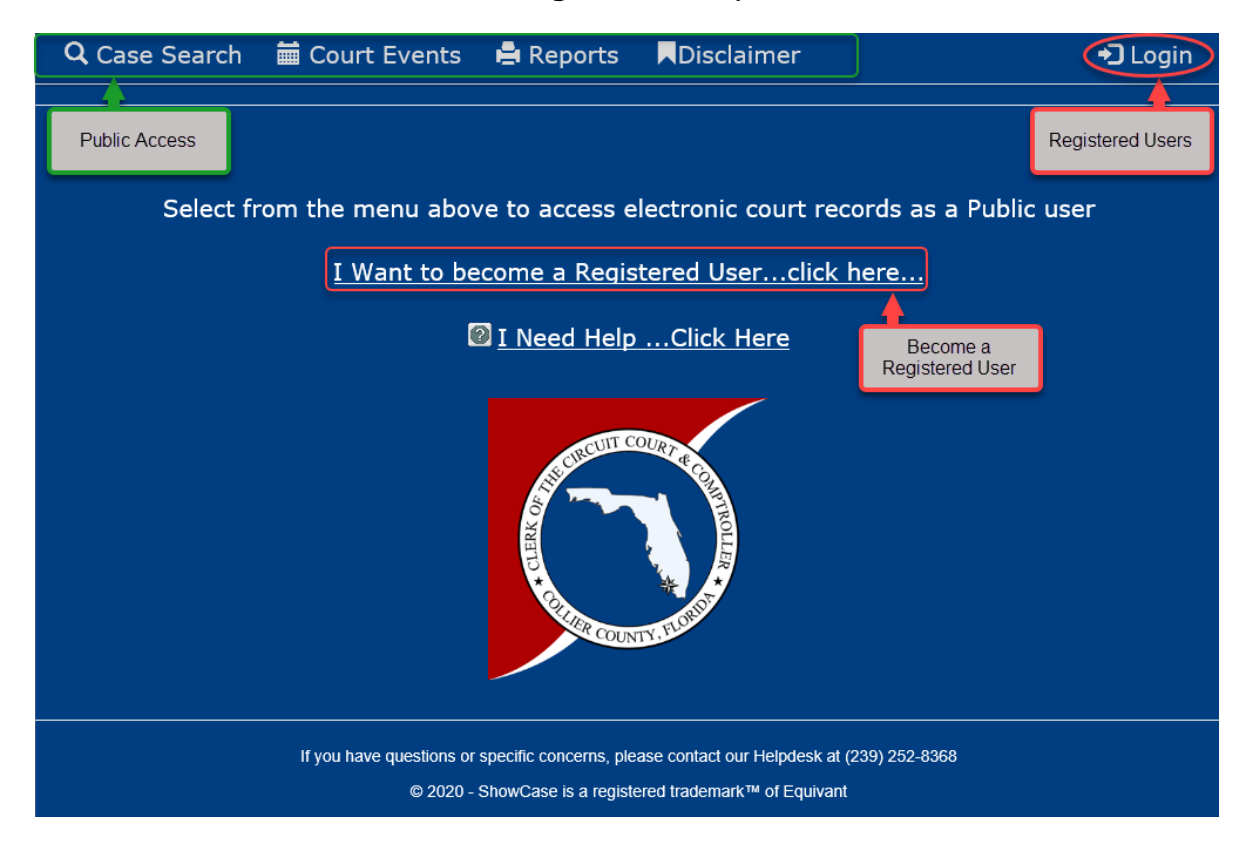

#### **Using the Menu Bar**

Access the various Showc ase Web features is by using the Menu Bar at the top of the window. Theseoptions include:

- Case Search (searchfor cases or parties)
- Court Events (view scheduled cases by date/time/location)
- Reports
- Disclaimer
- Login (available to registered users)

## <span id="page-3-0"></span>**Case Search**

Click **Case Search.** The Case Search window appears.

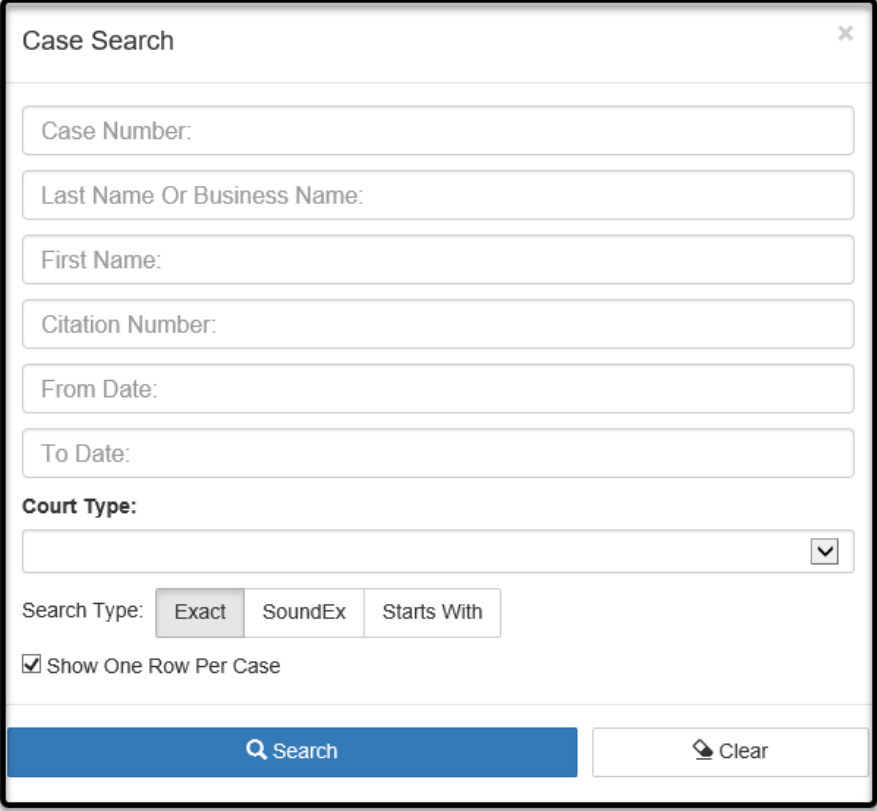

Enter one(1) or more criteria to search for your case(s) then click **Search.**

#### **SEARCH TIPS**

- Names are **NOT case sensitive.** It doesn't matter if you use uppercase or lowercaseletters.
- If you see **too many results,** refine/change your criteria or add additionalcriteria.
- Search **partial names** by using the % as a wildcard. For example, if you search for **SM/%** the results will include names that start with the letters **SMI** (such as **Smith, Smithers** or **Smithfield).**
- Use Bar# to find a specific attorney. Find Bar #'s by going to [www.floridabar.org](http://www.floridabar.org/)
- **Search for a business** by entering the business name in the Last Name box. The exact spelling of business names may vary. Better results may be achieved byentering a portion of the name wrapped between % wildcard characters, for example: *%yz* **co%** will return **XYZ Co, XYZ Company,** and **YZ Contracting.**
- **Show ALL parties** and/or parcels on a case by unchecking the Show One Row Per Case box.

# **Results**

1. Your results are displayed as follows.

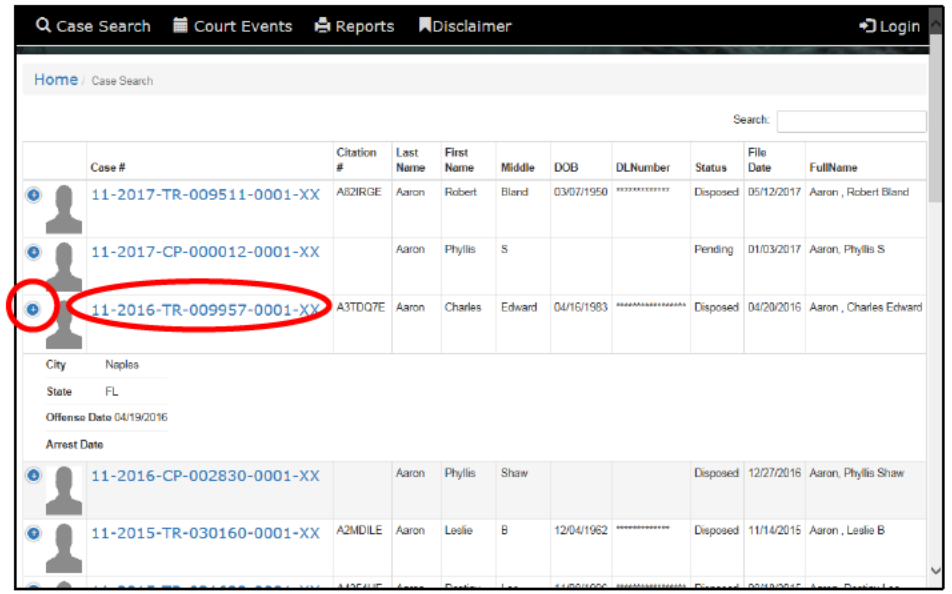

If your view does not provide sufficient space to display all basic information, click any of the '+' symbols to see the rest of the basic data for that record.

Click the Case Number to see detailed information.

- 2. In the Detail View, click any Detail Tab to review the corresponding information:
	- Dockets
	- Parties
	- Charges
	- Sentences
	- $\bullet$  Fees
	- Court Events

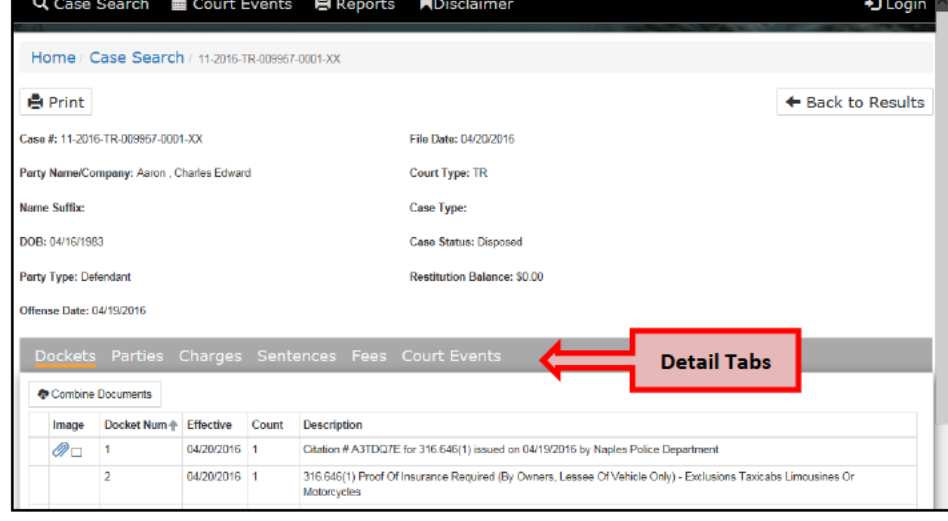

3. From the Parties Tab, click the symbol to view that party's attorney.

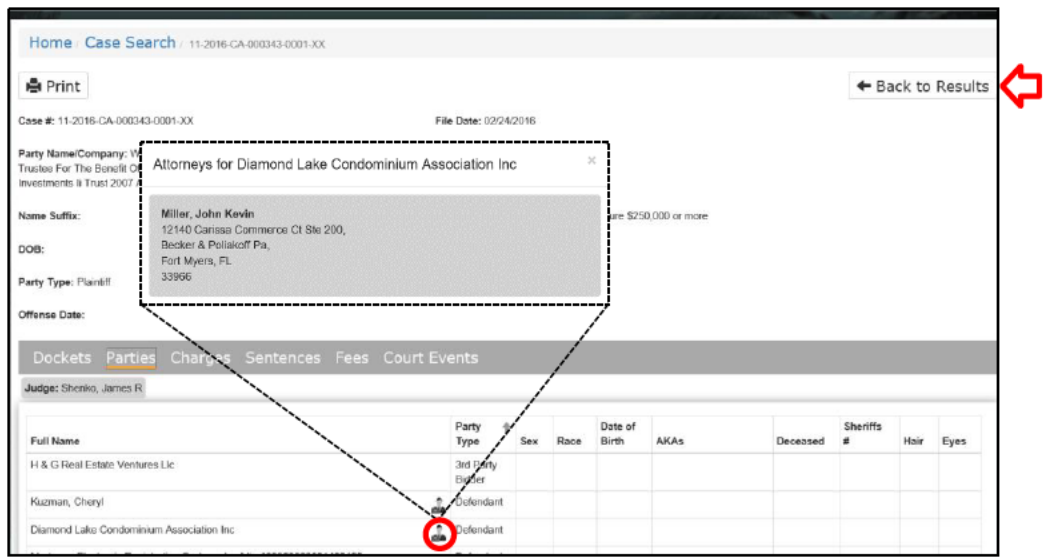

4. Click "Back to Results" to collapse the details and return to your search results.

# <span id="page-6-0"></span>**Searching for Court Events**

ShowCase Web allows you to search for Court Events like **Hearings by Judge** and **Foreclosure Sales.**

### <span id="page-6-1"></span>**Search: Hearings by Judge**

- **1.** Click **Court Events**
- **2.** Click **Search Court Events**

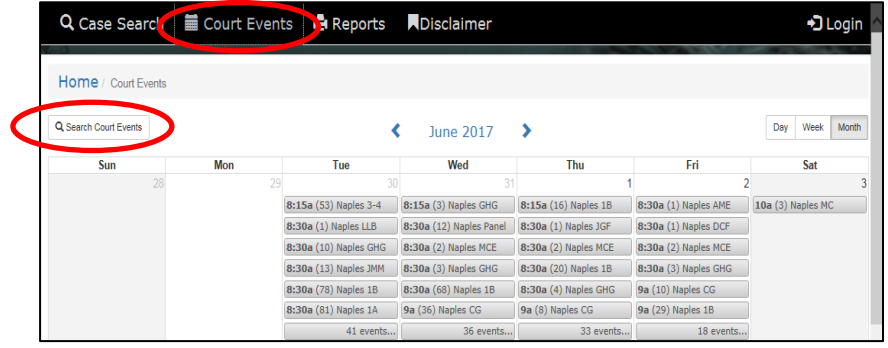

### <span id="page-6-2"></span>**Calendar Search:** to find the desired Court Event

- **3.** Select a time period: **Day, Week, Month** or specific **Date**
- **4.** DO NOT use **Judge**
- **5.** Click the **Court Room** dropdown to select the Judge's Initials, then click **Search**.
	- *Tip: Try performing your search without specifying any Judge initials to see all the Court Events* for that period of time.

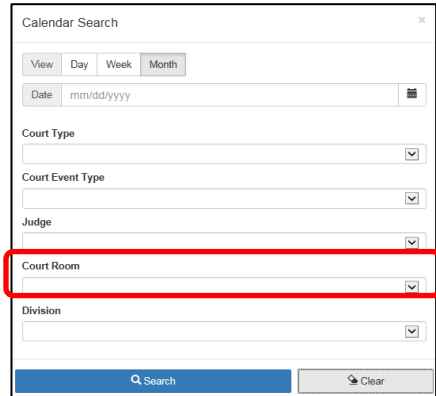

**6.** The Calendar view will now display court dates/times based on the selected criteria. Click any event to view the cases on the docket in that Court Event.

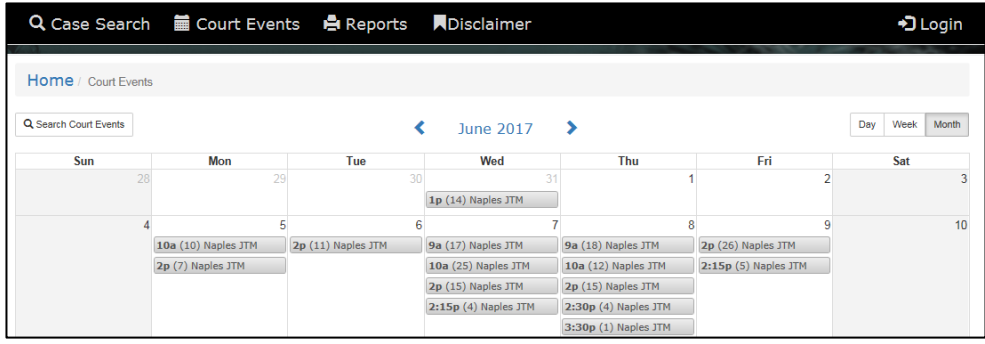

### <span id="page-7-0"></span>**Search: Foreclosure Sales**

- **1.** Click **Court Events**
- **2.** Click **Search Court Events**

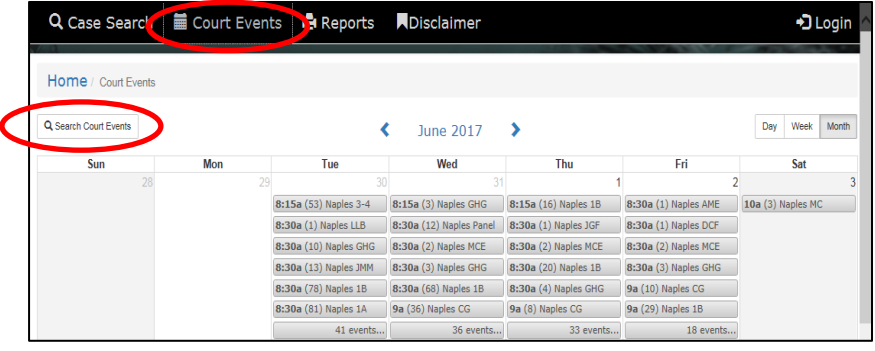

#### Calendar Search (for Foreclosures):

- **1.** Select a time period: **Day**, **Week**, **Month** or specific **Date**
- **2.** Use the **Court Event Type** dropdown and select **Foreclosure Sale**.
- **3.** Click **Search**

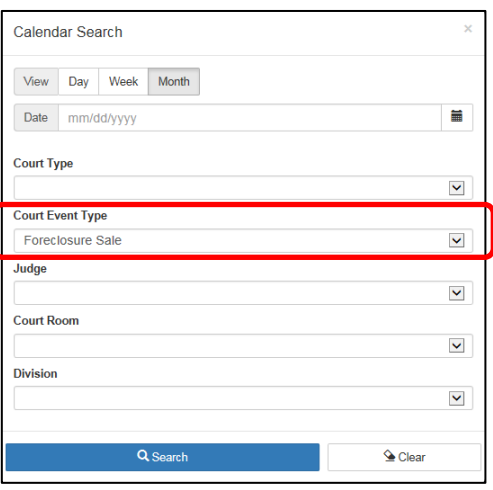

**3.** The Calendar view will now display court dates/times for foreclosure sales. Click any event to view the cases on the docket.

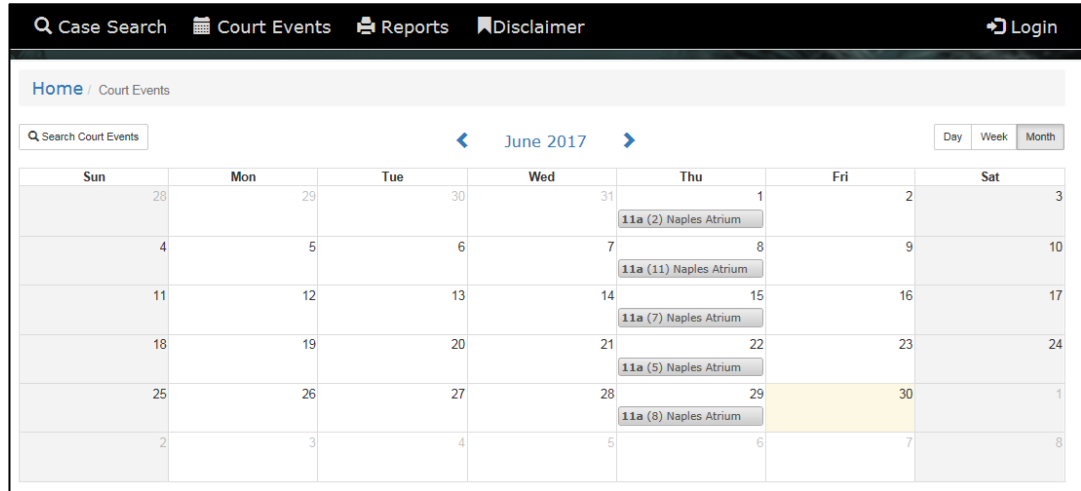